## *career* tech

## 3: QUIZZES, QUESTION BANKS & INTERACTIVE ACTIVITIES

#### **WELCOME TO THE QUIZZES AND QUESTION BANKS TUTORIAL!**

In this tutorial, you will learn how to create:

- Question banks
- Several types of multiple-choice questions
- Cloze questions
- Drag and drop questions

If you have not used one of CareerTech's "How to Moodle" tutorials before, view the [instructions](#page-29-0) for using it as a self-paced tutorial or as a resource for classroom instruction.

Before taking this tutorial, you should be familiar with:

- Setting up a course in Moodle
- Adding an activity to a topic in your course
- Writing meaningful assessment questions

To begin, select from the menu below or simply turn to the next page. We recommend you save the quiz questions you create from this tutorial for future reference.

#### <span id="page-0-0"></span>**MENU OF TUTORIAL TOPICS**

- Introduction [to Moodle Quizzes and Question Banks](#page-1-0)
- [Helpful Hints Before Getting Started](#page-2-0)
- [Creating a Quiz Bank and Setting Up Question Categories](#page-3-0)
- [Creating Multiple-Choice Questions](#page-7-0)
- [Advanced Question Type: Cloze Questions](#page-16-0)
- [Advanced Question Type: Drag and Drop Questions and Activities](#page-20-0)
- [Summary and Resources](#page-27-0)

#### <span id="page-1-0"></span>**INTRODUCTION TO MOODLE QUIZZES AND QUESTION BANKS**

The Moodle quiz engine has been recognized as one of the most powerful and easy-to-use open-source computer apps in the world! Instructors can create quizzes that can be set to percentage grades, set as pass/fail, left ungraded, or taken multiple times. Because of this versatility, online quizzes can be used for formative and summative assessment, practice tests for students, and other types of interactive activities.

Moodle allows for many questions types, including:

- **Multiple-choice**—Can be set to one correct answer or several correct answers.
- **All-or-nothing multiple choice**—A multiple-choice (multiple correct) question type that requires students choose all of the correct responses in question. This question type is different than a standard multiple-choice question with several answers.
- **True/false**—Functions like multiple-choice question, but with only two possible choices.
- **Essay**—Students compose long answers to questions. Essay questions must be graded manually by the instructor.
- **Matching**—Students match the question to a set of responses either in a dropdown menu or by dragging and dropping the answer.
- **Short answer**—Students type in a word. The "short answer" can only be one word or a very short phrase that a student would most likely word correctly.

**Note:** Even with an answer such as "Stop, drop, and roll," you must code all the possible correct answers, such as "stop drop roll," "stop, drop, roll" "stop, drop, and roll," "stop drop and roll," "stop, drop, & roll," "stop drop & roll" and any other possible combination that would be considered correct. For this reason, requiring students to type a sentence rarely works well for an auto-graded short answer question.

- **Cloze**—Similar to the short answer question type, but cloze questions consist of a sentence or paragraph where certain words are removed and students must provide the missing words.
- **Numerical**—Similar to a short answer question, except this question format requires students to type in a number for the response.
- **Calculated**—Similar to numerical, but the possible answer choices are drawn from a pool.

#### <span id="page-2-0"></span>**HELPFUL HINTS BEFORE GETTING STARTED**

You will need some additional image files to create some of the question types in this module. We've created a zipped folder that includes all of the files you need for this training. This zipped file can be found on the ctYOU.org website by clicking "How to Moodle" in the top navigation bar, and then clicking the link to the file located under the *Quizzes, Question Banks & Activities* tutorial. The zipped file contains the following images:

- barn.jpg
- color-green.png
- color-red.png
- color-violet.png
- color-wheel-outline.jpg
- drag-and-drop-house.png
- drag-and-drop-letter.jpg

To use these files, save the zipped folder to your hard drive. Navigate to the location where you saved the zipped folder. Right-mouse-click on the zipped folder and then click to extract the files. This process unzips the Moodle Quiz Tutorial folder so that you can access the individual image files.

In addition, please remember to do the following:

- Watch the video recommended for each question type before attempting the activity for the first time. The written instructions will make much more sense if you watch the video first! ©
- Questions created in a question bank do not appear in a quiz until they've been moved into the quiz.
- If a question you have created does not appear in the question bank, you may have accidentally created it in the default area for the quiz or for the course. Check the default areas, locate the question, and then move it to the proper question bank.
- Although you can delete questions from a quiz, be careful about deleting questions from a question bank. If you do not like a particular question, simply remove the question from the quiz or edit the question.
- It is possible to import entire quizzes at one time into a Moodle course by using tests that have been formatted in MS-Word. This method requires users to format quizzes in Word in a very specific way. For example, see the YouTube video at [https://www.youtube.com/watch?v=iLPVsqJYjzk.](https://www.youtube.com/watch?v=iLPVsqJYjzk) The video at<https://www.youtube.com/watch?v=GsDimeannOI> requires the use of the online Moodle XML Converter located at [http://VLEtools.com.](http://vletools.com/) This converter allows users to log in using a social media account. You can locate several other conversion tools online.

Before beginning the training, set up a separate topic area in your course or training site and name it Moodle Quiz Training. This way, you can create all quizzes and question types in this tutorial in one area.

**Note:** The Oklahoma CareeerTech *Moodle Gradebook* tutorial requires samples quizzes and assignments, so you may want to retain your quiz work for later use.

#### <span id="page-3-0"></span>**CREATING A QUESTION BANK AND SETTING UP QUESTION CATEGORIES**

#### VIDEO DEMONSTRATION:

Watch this 7½-minute video to see a demonstration and explanation of quiz categories and questions.

<https://www.youtube.com/watch?v=c1xVTHxVQVk>

**Note:** Video demonstrations were not created by Oklahoma CareerTech, and they may use a different version of Moodle. However, the steps are similar to the ones you will use.

Using the Moodle Quiz activity requires specific methods for composing questions and organizing question banks. Question banks help you categorize your quiz questions.

**Note:** If you do not set up question banks before creating quiz questions in Moodle, your questions will be saved to the default area of your course instead of the question bank, and they often can be difficult to locate.

Follow these steps to create a **question bank** and **question categories**:

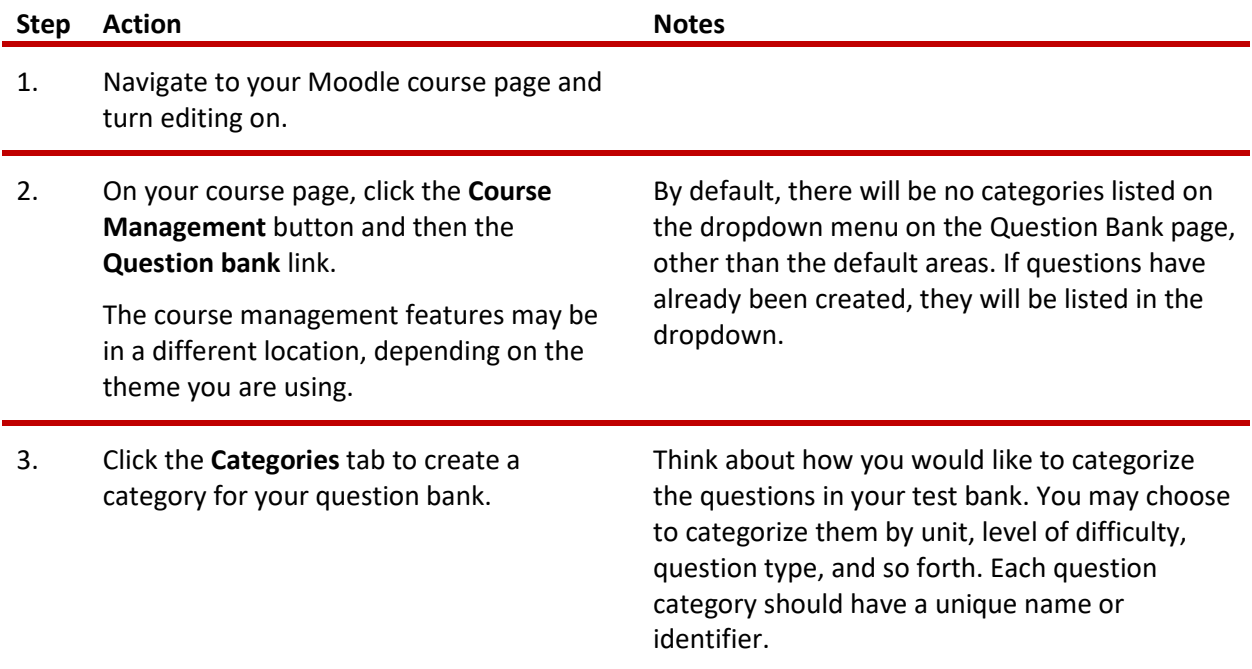

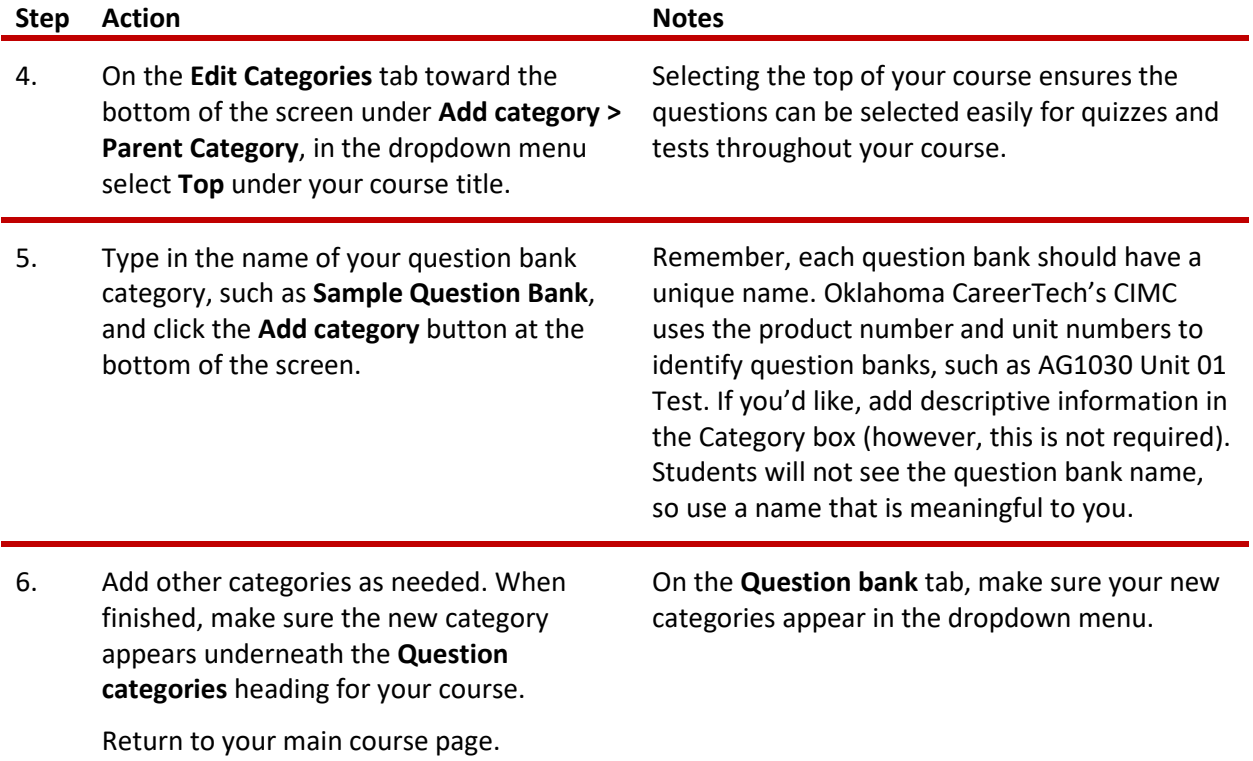

#### **CREATING A QUIZ**

#### VIDEO DEMONSTRATION:

Watch this 5 ½-minute video to see a demonstration showing how to set up a Moodle quiz.

[https://www.youtube.com/watch?v=Tj3hViq\\_vjg](https://www.youtube.com/watch?v=Tj3hViq_vjg)

**Note:** Video demonstrations were not created by Oklahoma CareerTech, and they may use a different version of Moodle. However, the steps are similar to the ones you will use.

The following steps describe how to add a **quiz or test** to a course page.

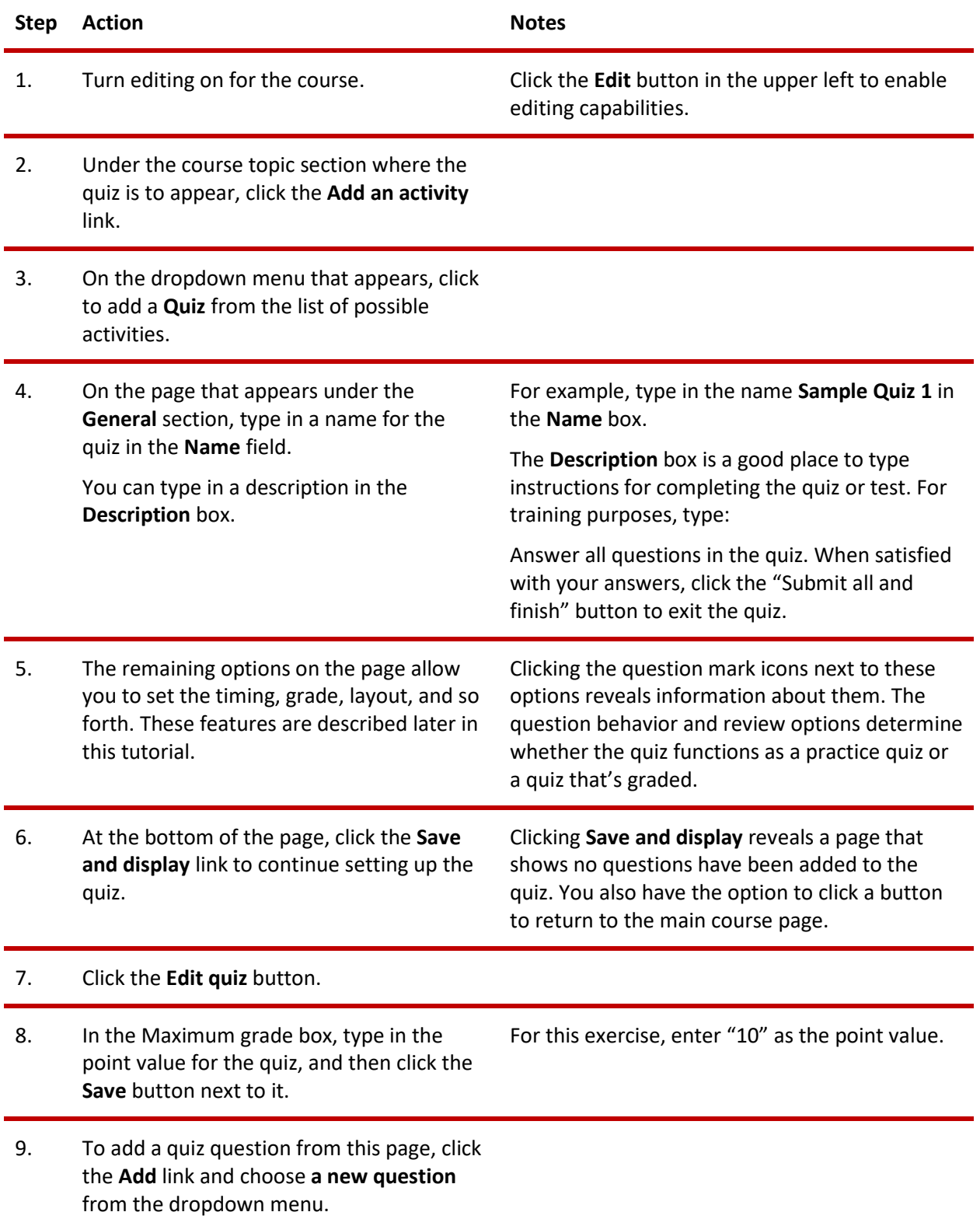

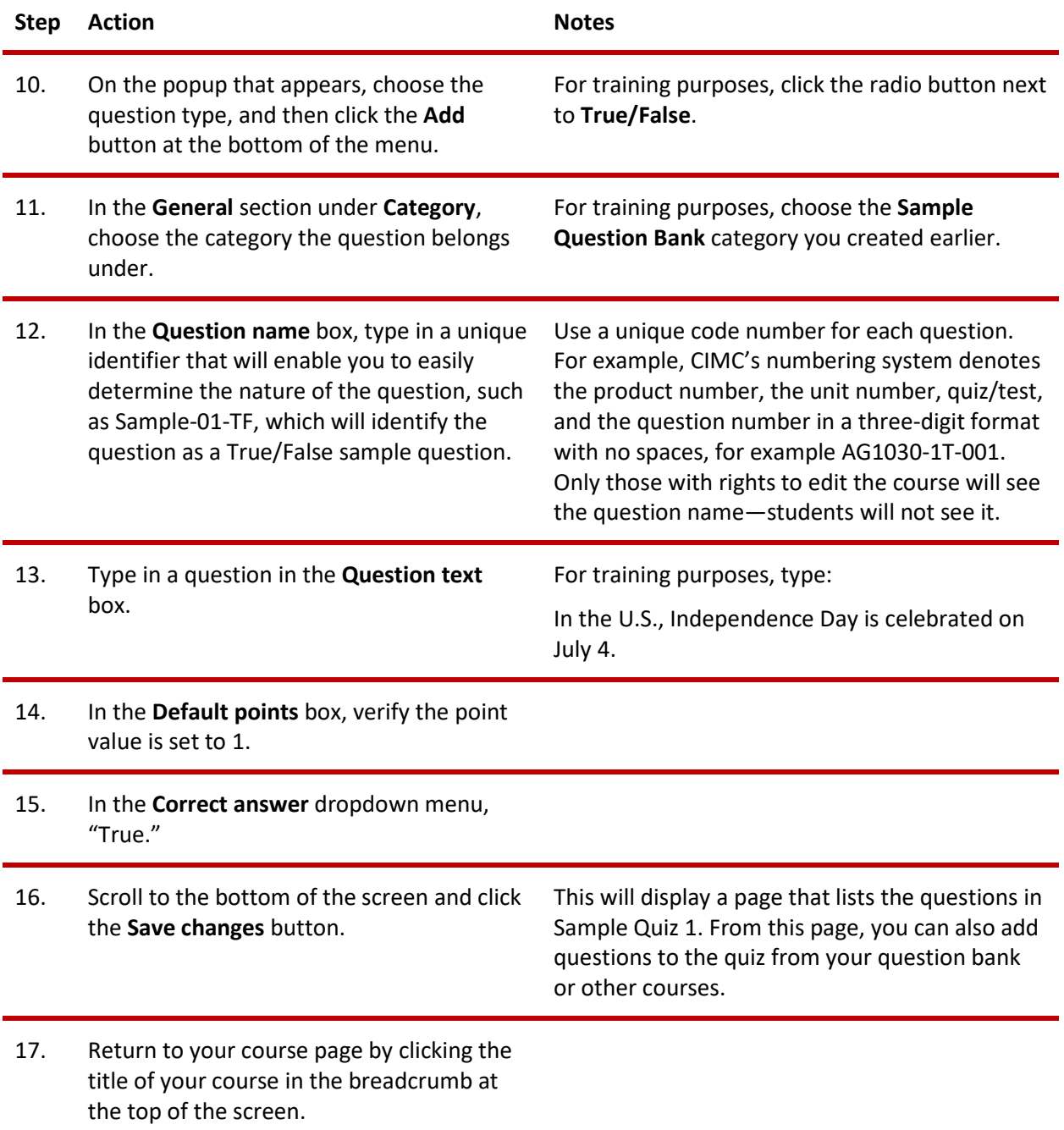

#### <span id="page-7-0"></span>**ADDING A MULTIPLE-CHOICE QUESTION TO A QUIZ**

#### VIDEO DEMONSTRATION:

Watch this 4-minute video to see a demonstration showing how to add a multiple-choice question to a Moodle quiz.

<https://www.youtube.com/watch?v=tsnHSRpARrU>

**Note:** Video demonstrations were not created by Oklahoma CareerTech, and they may use a different version of Moodle. However, the steps are similar to the ones you will use.

The following steps describe how to add a multiple-choice question to a quiz.

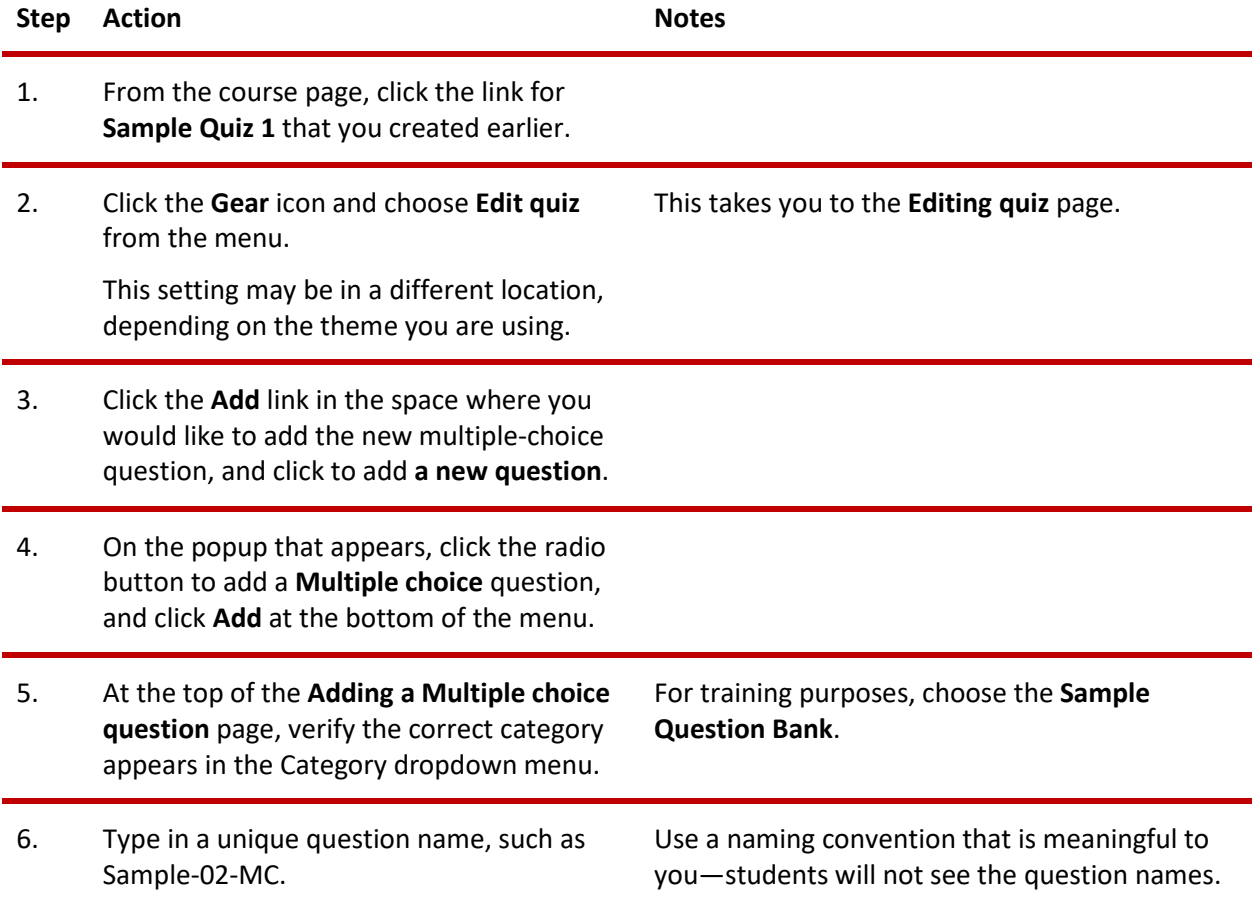

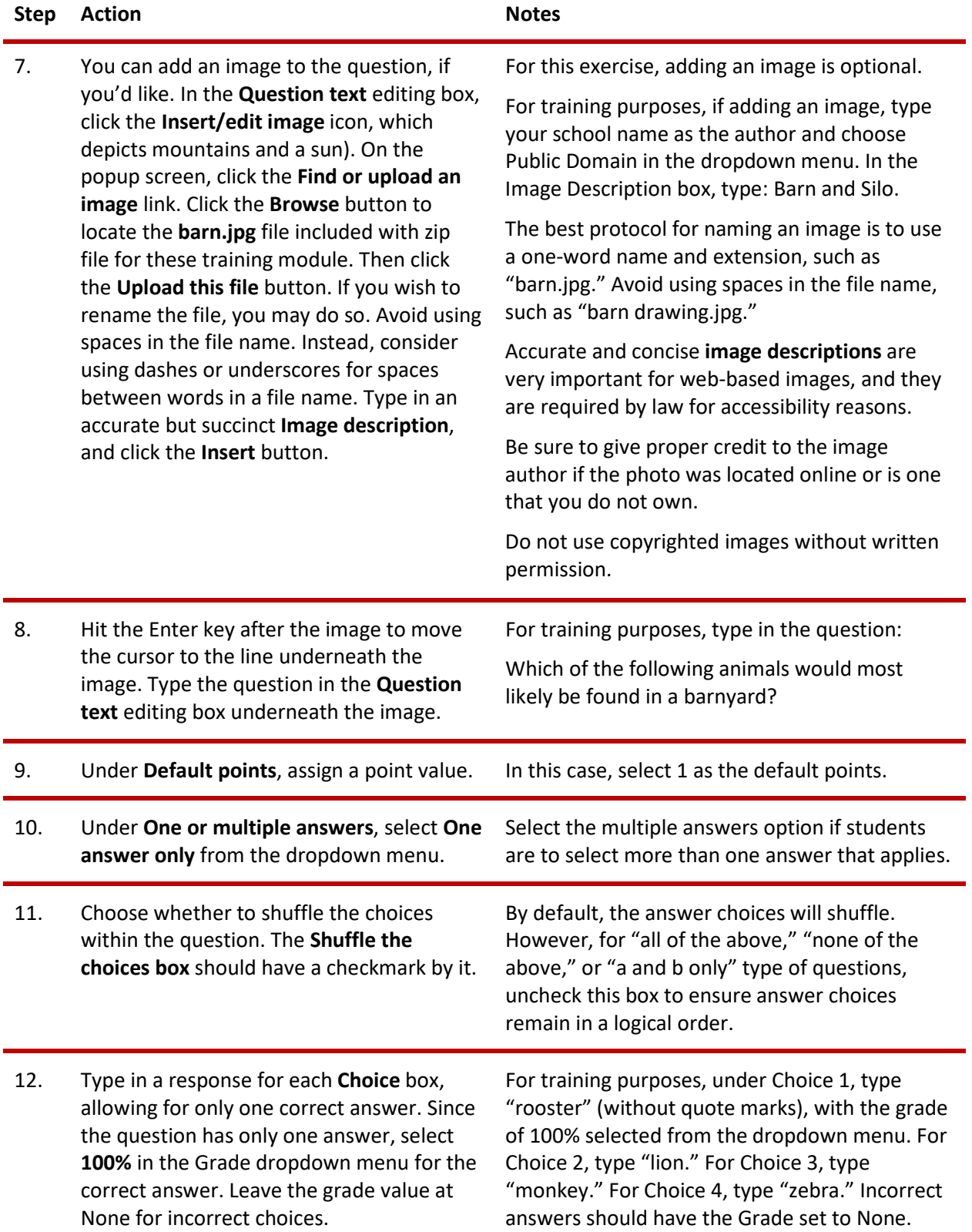

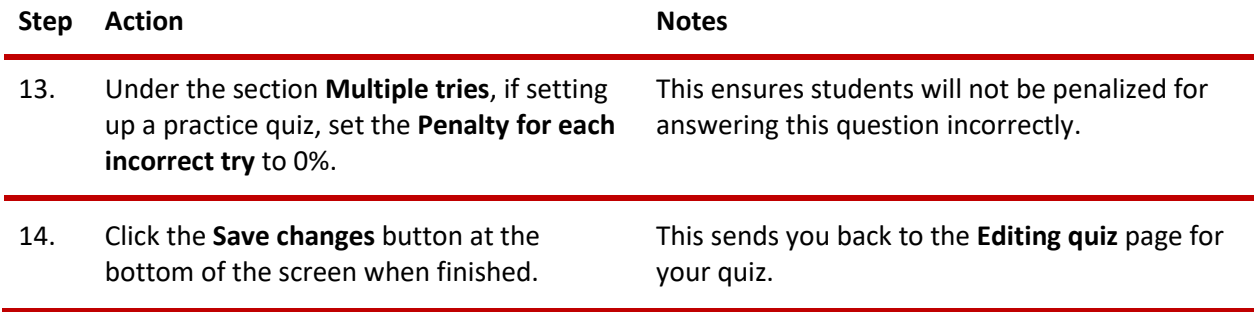

#### **EXPLORING THE QUIZ SETTINGS**

The steps below will allow you to better understand the most commonly used Moodle Quiz settings.

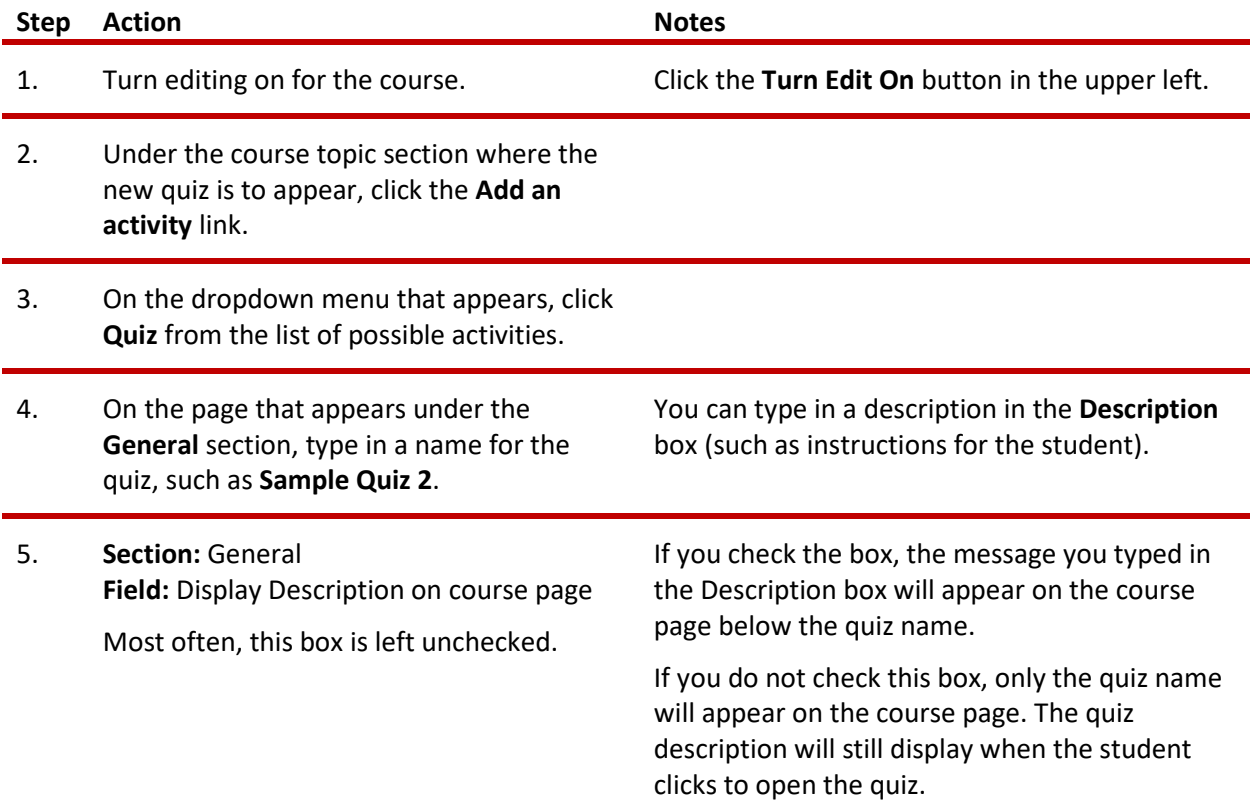

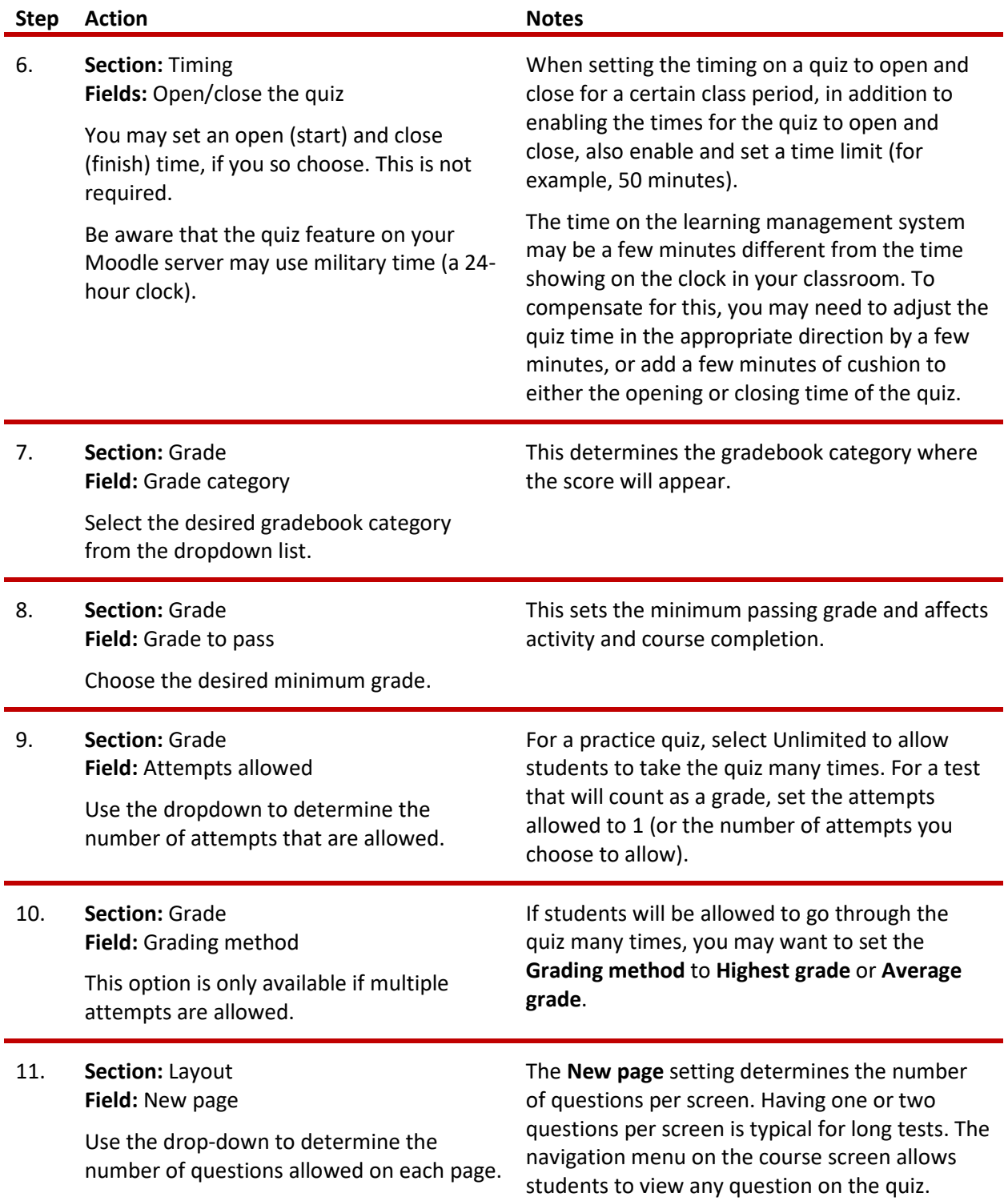

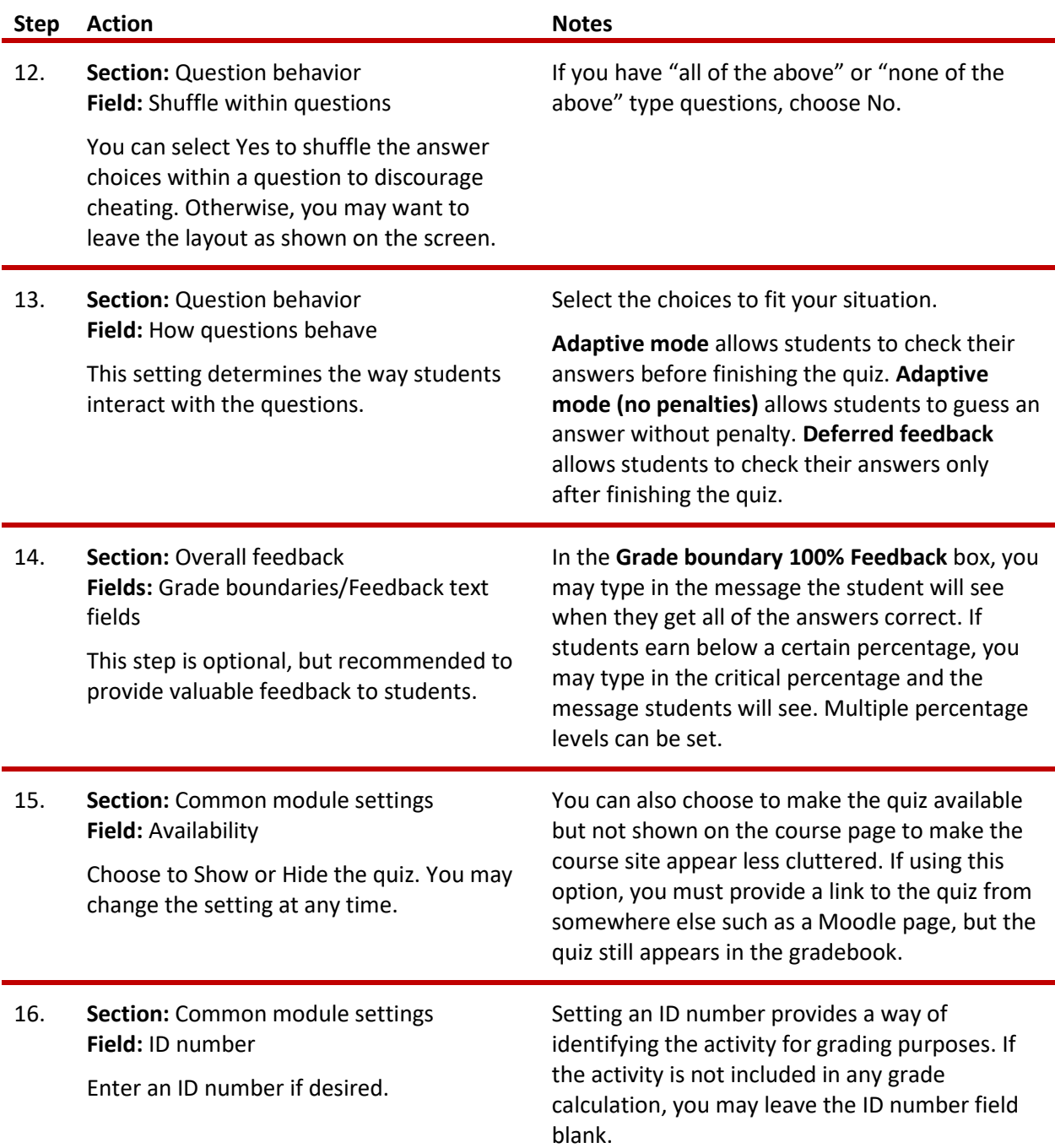

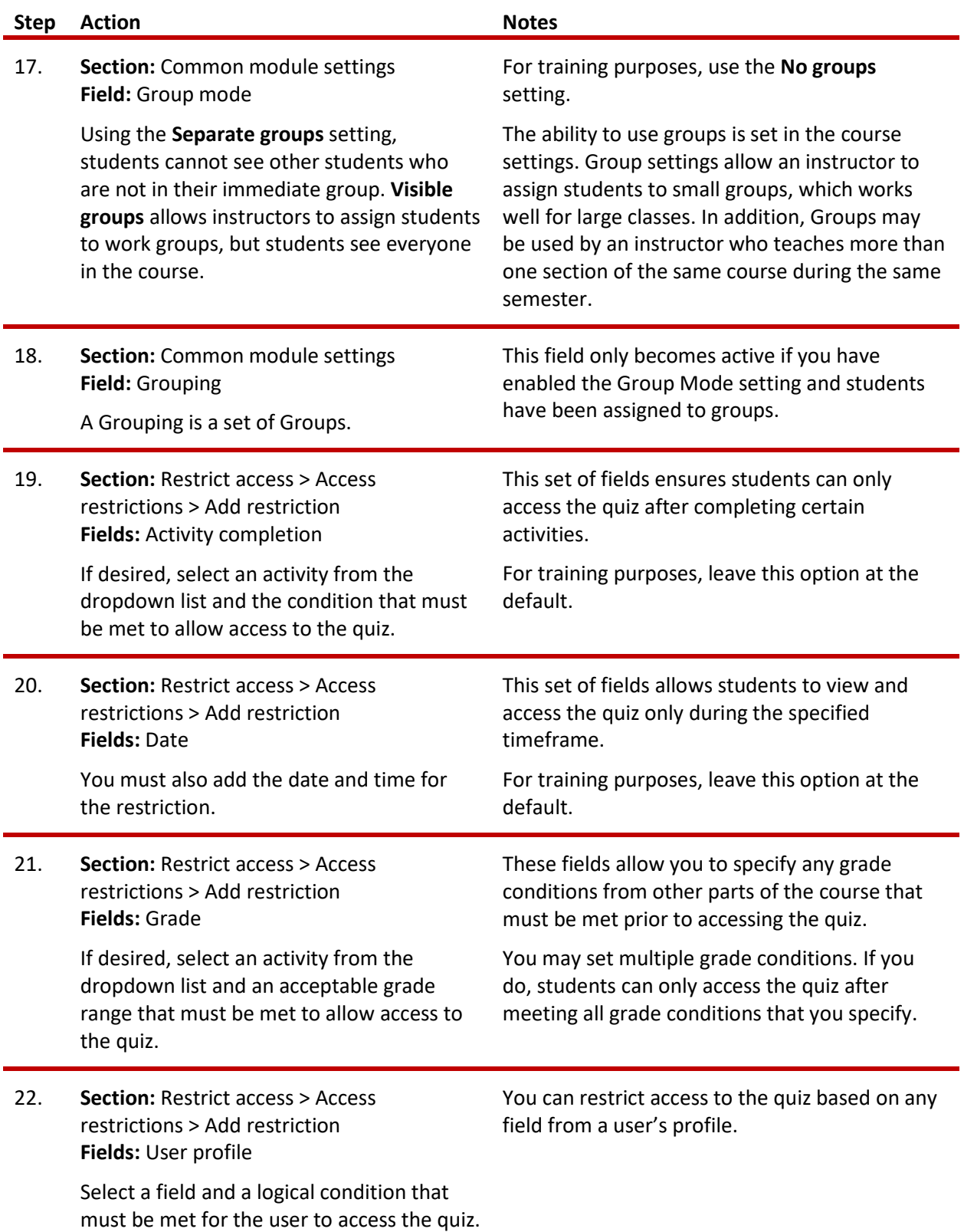

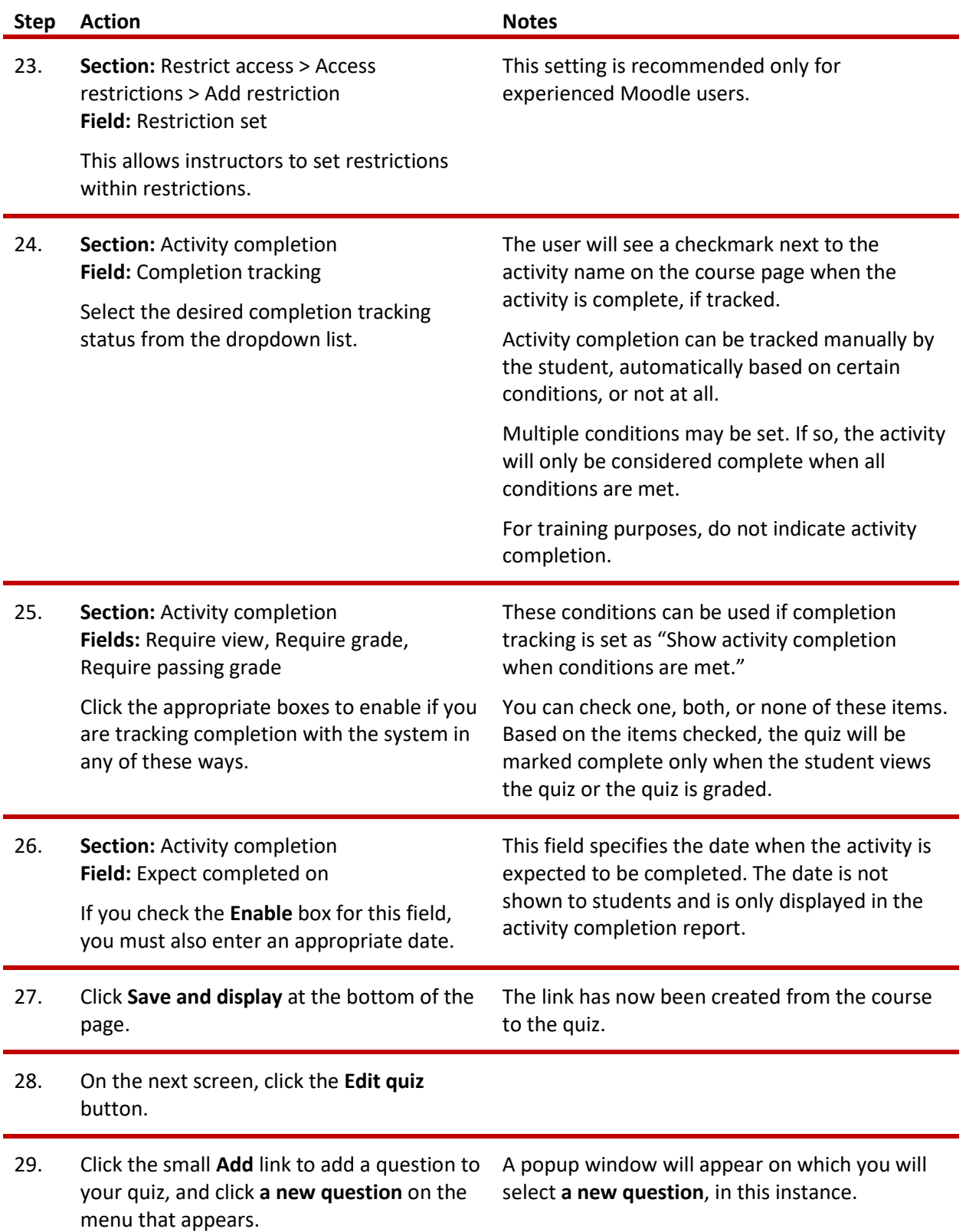

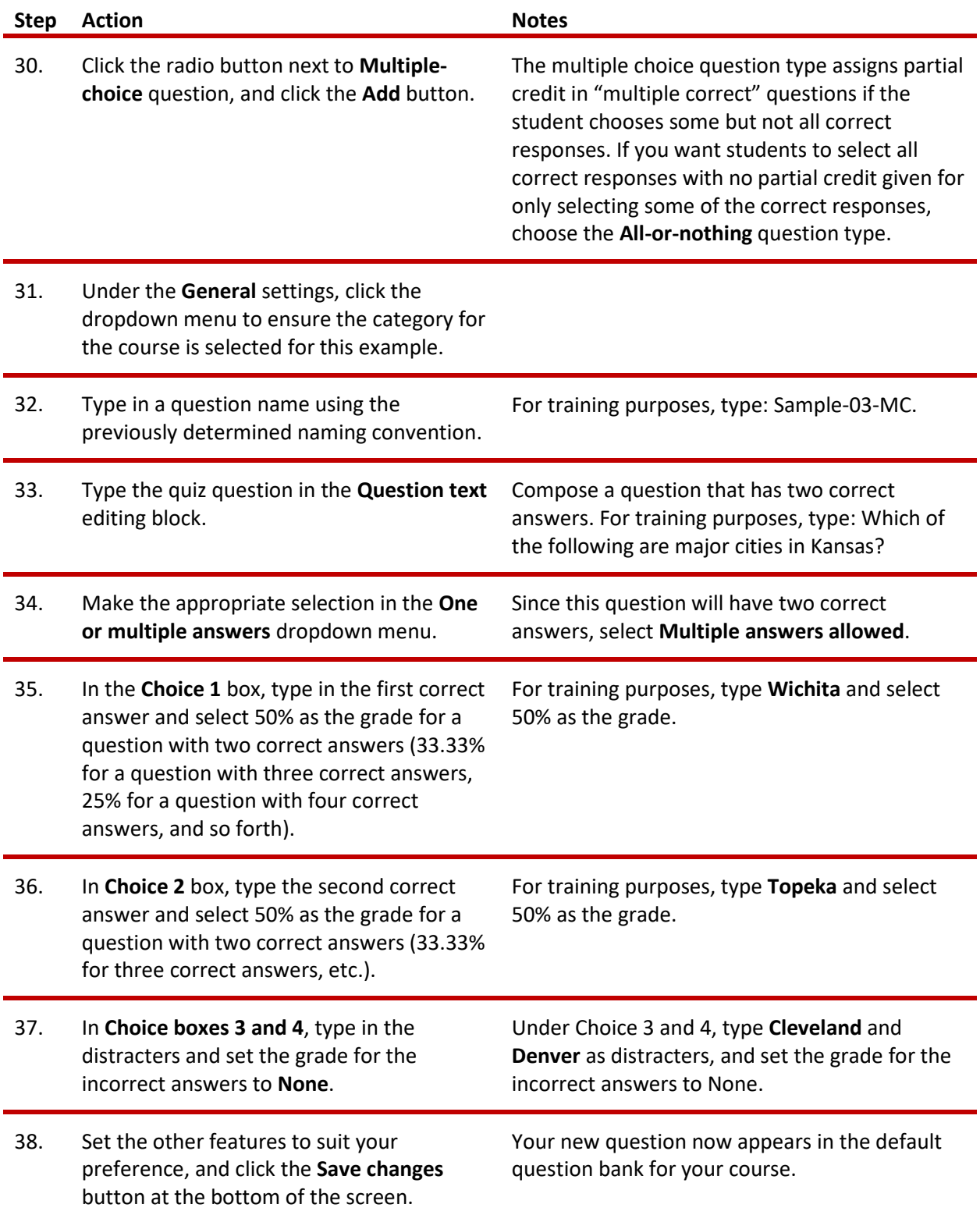

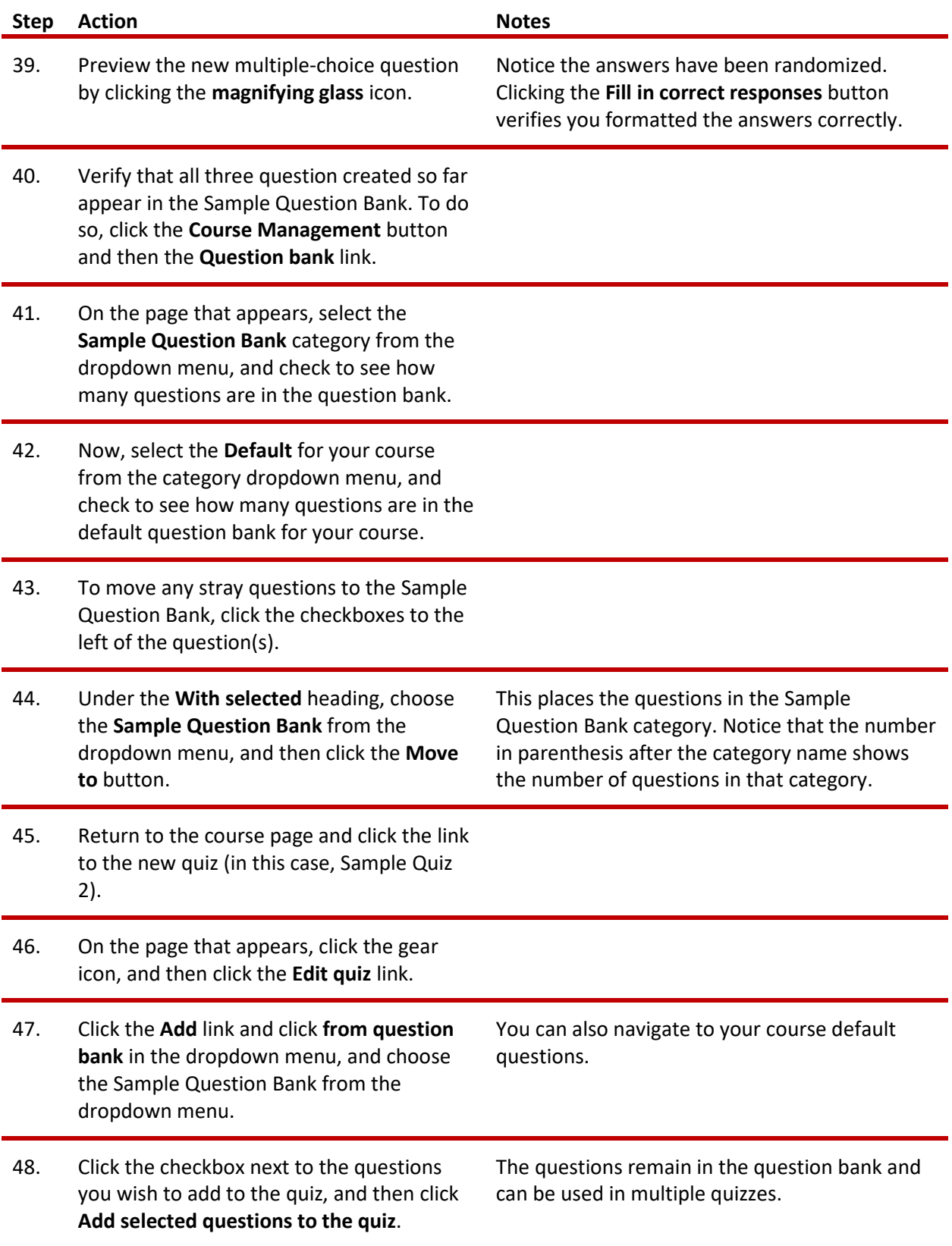

Remember, if you want to require students to select all of the correct responses in a multiple-correct question, choose the All-or-Nothing question type.

**Note:** The All-or-nothing question type is a Moodle plugin, and you may need to request that your server administer install it.

#### <span id="page-16-0"></span>**ADVANCED QUESTION TYPE: CLOZE QUESTIONS**

#### VIDEO DEMONSTRATION:

Watch this 11-minute video to see a demonstration and explanation of the Moodle cloze question type.

[http://www.youtube.com/watch?v=shK7fyh3\\_Rw](http://www.youtube.com/watch?v=shK7fyh3_Rw)

**Note:** Video demonstrations were not created by Oklahoma CareerTech, and they may use a different version of Moodle. However, the steps are similar to the ones you will use.

A cloze question can be fill-in-the-blank, multiple-choice with a list of possible answers, numerical, or a combination of multiple cloze question types all in one question. Although effective, cloze questions are used less frequently because the answer choices require special coding. Don't let this prevent you from using this type of question—cloze questions are easy to code!

#### **CREATING A CLOZE QUESTION WITH ONE ANSWER**

Follow the steps below to create a cloze question with one answer choice.

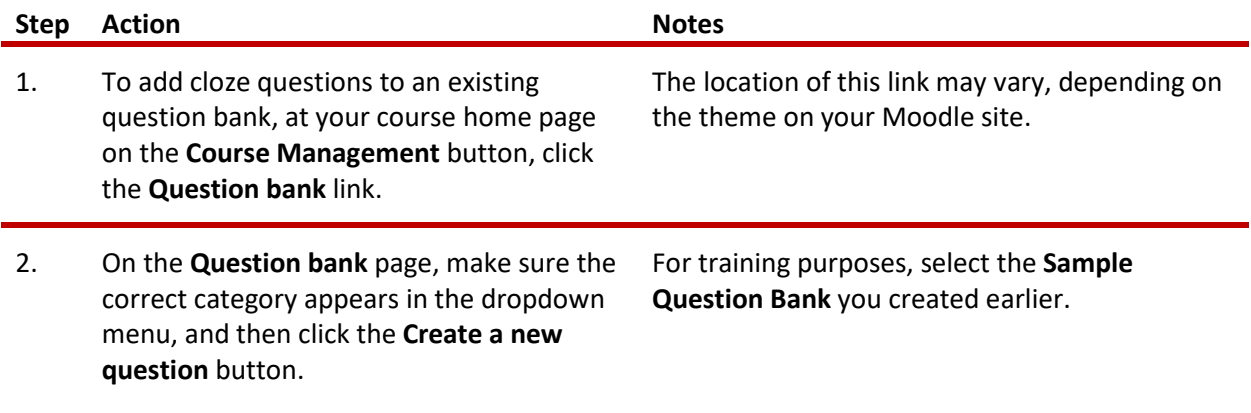

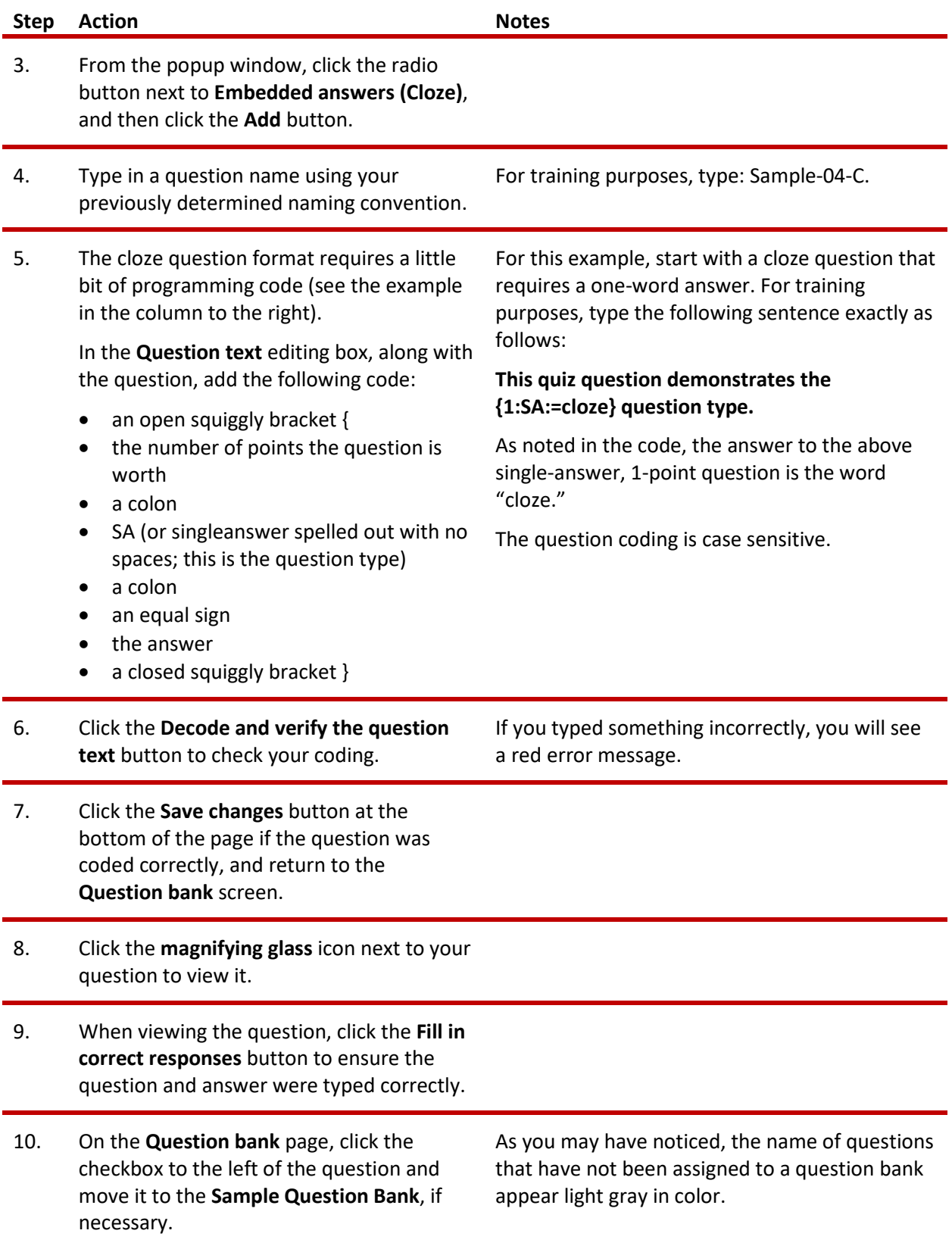

#### **CREATING A NUMERICAL CLOZE QUESTION WITH SEVERAL ANSWER CHOICES**

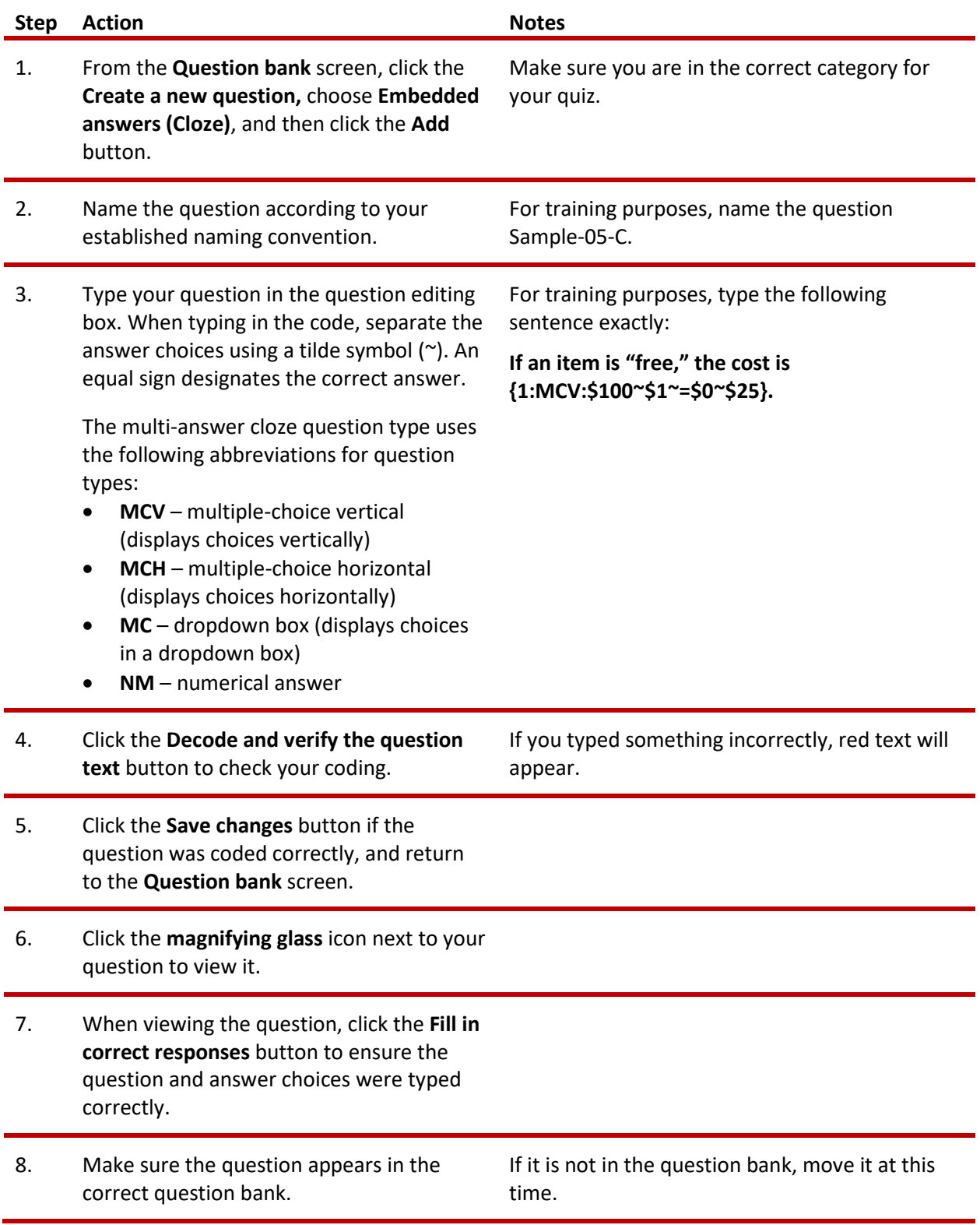

#### **CREATING A MULTIPLE-ANSWER CLOZE QUESTION**

Follow the steps below to create a cloze question with multiple answers in a question bank.

![](_page_19_Picture_242.jpeg)

**Note:** The cloze question type can be used to create a unit review. Consider using longer passages of text!

#### <span id="page-20-0"></span>**ADVANCED QUESTION TYPE: DRAG AND DROP QUESTIONS AND ACTIVITIES**

#### VIDEO DEMONSTRATION:

Watch this 6-minute video to see a demonstration showing how to create a drag and drop question for a Moodle quiz.

#### <http://www.youtube.com/watch?v=qjmE-g3JNUI>

**Note:** Video demonstrations were not created by Oklahoma CareerTech, and they may use a different version of Moodle. However, the steps are similar to the ones you will use.

#### **CREATING A DRAG AND DROP MATCHING QUESTION (OR DRAG AND DROP ACTIVITY)**

The following steps describe how to create a drag and drop question in a quiz.

![](_page_20_Picture_178.jpeg)

![](_page_21_Picture_212.jpeg)

#### **CREATING A DRAG AND DROP TEXT QUESTION**

This question type resembles a cloze drag and drop!

#### VIDEO DEMONSTRATION:

Watch this 3½-minute video to see a demonstration showing how to create a drag and drop text question for a Moodle quiz.

<http://www.youtube.com/watch?v=n-DTzrHbfBQ>

**Note:** Video demonstrations were not created by Oklahoma CareerTech, and they may use a different version of Moodle. However, the steps are similar to the ones you will use.

Follow the steps outlined below to create a Drag and Drop Into Text question:

![](_page_22_Picture_188.jpeg)

![](_page_23_Picture_216.jpeg)

#### **CREATING A DRAG AND DROP MARKERS QUESTION ACTIVITY**

In this exercise, you will create a quiz question (or activity) that requires the student to drag labels onto an image. You will need the **drag-and-drop-letter.jpg** file zipped with these instructions on ctYOU.org.

#### VIDEO DEMONSTRATION:

Watch this 9½-minute video to see a demonstration showing how to create a drag and drop markers quiz activity using the Moodle Quiz plugin.

<https://www.youtube.com/watch?v=Tvl4GuGvtxc>

**Note:** Video demonstrations were not created by Oklahoma CareerTech, and they may use a different version of Moodle. However, the steps are similar to the ones you will use.

Follow the steps outlined below to add a Drag and Drop Marker question to an existing question bank.

![](_page_24_Picture_196.jpeg)

![](_page_25_Picture_288.jpeg)

![](_page_26_Picture_177.jpeg)

Now, try creating a drag and drop markers activity on your own using the **drag-and-drop-house.jpg** image. Follow the steps above and name the question **Sample-10-DDM**. Define rectangles for the chimney, window, and door markers. Use a circle to mark the bush.

#### **CREATING A DRAG AND DROP ONTO IMAGE ACTIVITY**

The ctYOU.org quiz engine includes the plugin that enables users to drag and drop images onto images. Normally, this question type requires you to prepare several images in advance. For training purposes, this tutorial includes several image files: color-wheel-outline.jpg, color-red.png, color-orange.png, colorgreen.png, and color-violet.png.

#### VIDEO DEMONSTRATION:

Watch this 4½-minute video to see a demonstration showing how to create a drag and drop activity.

<https://www.youtube.com/watch?v=ZBZtPfMyMVE>

**Note:** Video demonstrations were not created by Oklahoma CareerTech, and they may use a different version of Moodle. However, the steps are similar to the ones you will use.

Follow the steps outlined below to create a Drag and Drop onto Image question type or activity:

![](_page_26_Picture_178.jpeg)

question type, and click the **Add** button.

<span id="page-27-0"></span>![](_page_27_Picture_257.jpeg)

#### **SUMMARY AND RESOURCES**

This tutorial provided the steps to create a question bank and set up multiple-choice, cloze, and drag and drop questions. Take the time to experiment with other question types and build your own test banks.

To learn more about these topics, visit:

- [Moodle.org](http://moodle.org/)
- [https://docs.moodle.org/34/en/Question\\_bank](https://docs.moodle.org/34/en/Question_bank)
- https://docs.moodle.org/34/en/Embedded Answers (Cloze) question type
- [https://docs.moodle.org/34/en/Quiz\\_activity](https://docs.moodle.org/34/en/Quiz_activity)
- https://docs.moodle.org/34/en/Multiple Choice question type
- [https://docs.moodle.org/34/en/All\\_or\\_nothing\\_multiple\\_choice\\_question\\_type](https://docs.moodle.org/34/en/All_or_nothing_multiple_choice_question_type)
- [https://docs.moodle.org/34/en/Drag\\_and\\_drop\\_matching\\_question\\_type](https://docs.moodle.org/34/en/Drag_and_drop_matching_question_type)
- [https://docs.moodle.org/34/en/Matching\\_question\\_type](https://docs.moodle.org/34/en/Matching_question_type)

#### <span id="page-29-0"></span>**HOW TO USE THIS TUTORIAL:**

This tutorial can be used as a self-paced lesson or as a lesson plan in a classroom setting.

#### • **As a self-paced lesson***.*

If this is a completely new skill for you, work through the tutorial from beginning to end. However, if you have some prior experience with the topic, use the menu hyperlinks on page one to jump to a topic that you want to learn.

Most topics include hyperlinks to video demonstrations. While the videos are useful, you don't have to watch them. All the information you need is listed in the tutorial text and step instructions.

Use the exercises at the end of the tutorial to practice the skill. This will help to correct any misunderstandings or mistakes before you use the skill in your classroom.

#### • **As a lesson-plan for a classroom***.*

When teaching this skill in a classroom, use the tutorial for:

- **Motivation**—Use the tutorial introduction as a springboard for a deeper exploration of how instructors might use this functionality in their classrooms. Encourage discussion and contributions from your students.
- **Demonstration**—Once your learners understand the purpose and pedagogical value of the functionality, demonstrate the steps of the relevant tasks as listed in the tutorial, using your computer and a projection system.
- **Practice**—Use the tutorial exercises for student practice. Assist as necessary.
- **Reference**—Encourage learners to use the tutorial post-session as a reference when using the functionality.

Return to the tutorial [main menu.](#page-0-0)

We would appreciate feedback on this tutorial! Please contact the General ctYOU.org Support Staff listed under Division Contacts on ctYOU.org.